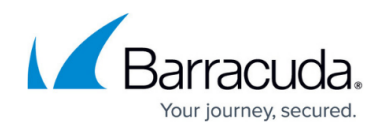

## **Integrating a multi-tenant Microsoft Defender application**

<https://campus.barracuda.com/doc/98224023/>

Follow this procedure to create a multi-tenant application. To create a single-tenant application, see [Integrating a single-tenant Microsoft Defender application.](http://campus.barracuda.com/doc/98224018/)

The steps to integrate a multi-tenant Microsoft Defender application are the following:

- Create a multi-tenant application in Azure
- Authorize the MSP Application in each tenant
- Integrate the application with Barracuda XDR

See the procedures below.

### **Step One: Create a multi-tenant application in Azure**

The following are instructions for creating a multi-tenant application in Azure.

### **To create a multi-tenant application in Azure**

The MSP must have a Microsoft Defender for Endpoint subscription.

1. Log in to [Azure](https://portal.azure.com/) with a user that has the **Global Administrator** role.

The User you use to log in must be the MSP's tenant and not one of the accounts you intend to manage.

2. Navigate to **Azure Active Directory** > **App registrations** > **New registration**. Home  $\geq$  MyMsp  $\geq$  MyMspApplication

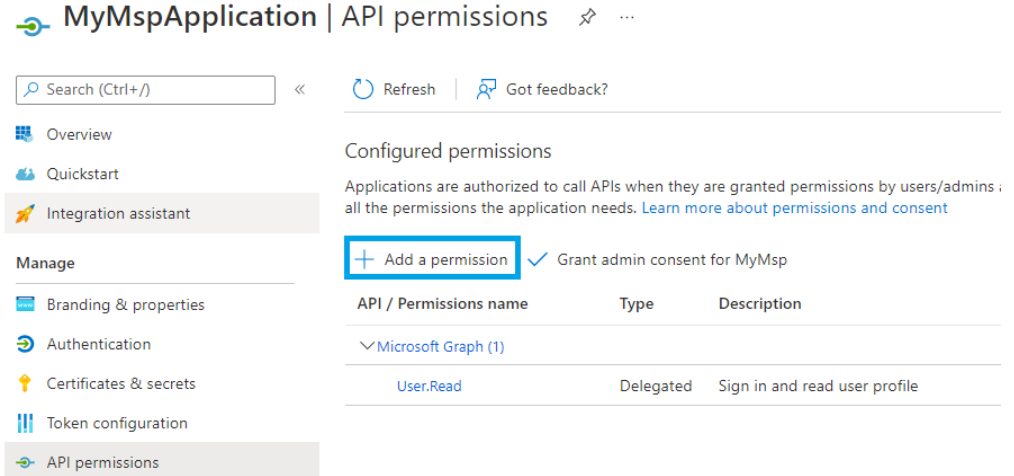

3. On the registration form, write a name for your application, and select **Multi-tenant**.

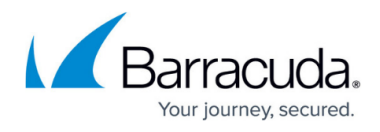

# 4. In the **Redirect URI (optional)** section, choose **Web** and type a redirect URI

[\(https://portal.azure.com](https://portal.azure.com)). **Register an application**  $\cdots$ \* Name The user-facing display name for this application (this can be changed later). MvMspApplication Supported account types Who can use this application or access this API? ◯ Accounts in this organizational directory only (MyMsp only - Single tenant) Accounts in any organizational directory (Any Azure AD directory - Multitenant) ○ Accounts in any organizational directory (Any Azure AD directory - Multitenant) and personal Microsoft accounts (e.g. Skype, Xbox) ◯ Personal Microsoft accounts only Help me choose. Redirect URI (optional) We'll return the authentication response to this URI after successfully authenticating the user. Providing this now is optional and it can be changed later, but a value is required for most authentication scenarios **Web**  $\checkmark$ https://portal.azure.com Register an app you're working on here. Integrate gallery apps and other apps from outside your organization by adding from Enterprise applications By proceeding, you agree to the Microsoft Platform Policies & Register 5. Click **Register**. 6. On your application page, click **API Permissions**. 7. Click **Add permission**. Home > MyMsp > MyMspApplication **Allergeries** MyMspApplication | API permissions ∞ 40 O Search (Ctrl+/) C Refresh |  $\overline{Q}$  Got feedback? **眼** Overview Configured permissions 43 Quickstart Applications are authorized to call APIs when they are granted permissions by users/admins a all the permissions the application needs. Learn more about permissions and consent Integration assistant Manage  $+$  Add a permission Grant admin consent for MyMsp **Example 1** Branding & properties **API / Permissions name** Type Description • Authentication VMicrosoft Graph (1) Certificates & secrets User.Read Delegated Sign in and read user profile **III** Token configuration + API permissions

8. Click **APIs my organization uses**. Then type WindowsDefenderATP. Then select **WindowsDefenderATP**.

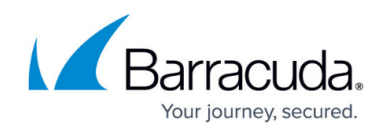

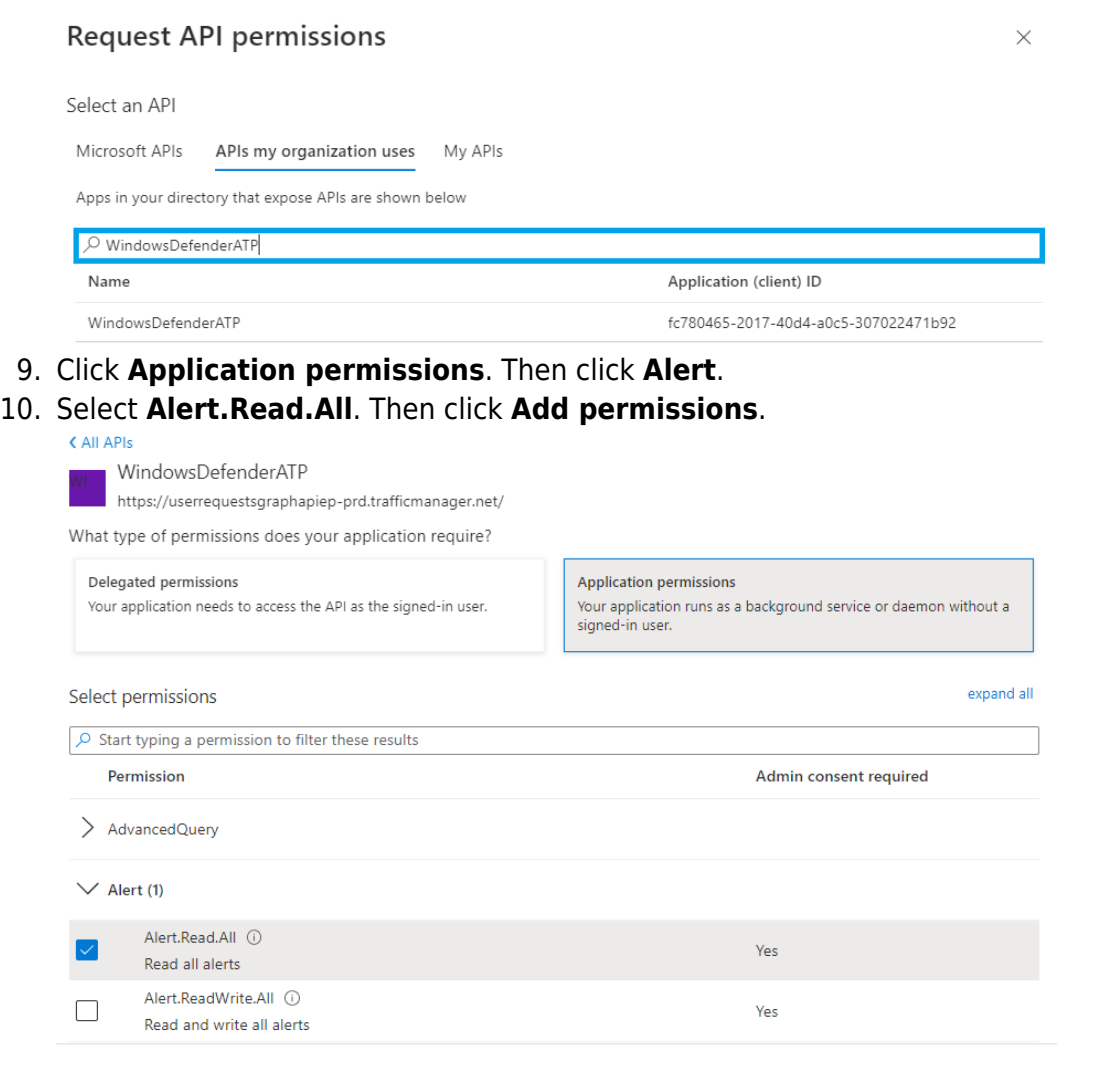

Add permissions Discard

### 11. Select the **Application permission** and click **Grant admin consent**.

**A.** MyMspApplication | API permissions  $\phi$  =

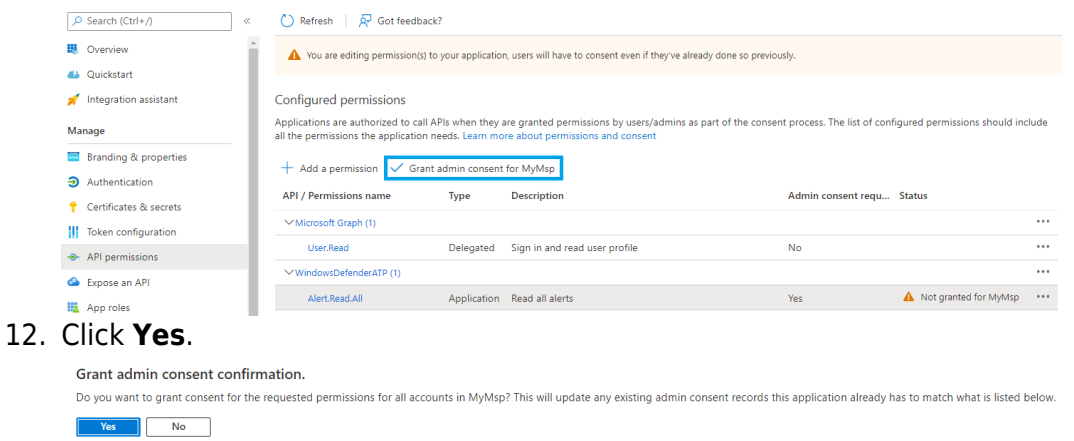

13. To add a secret to the application, select **Certificates & secrets**, add a description to the secret.

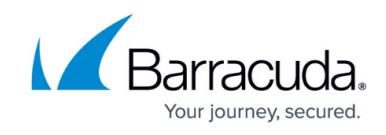

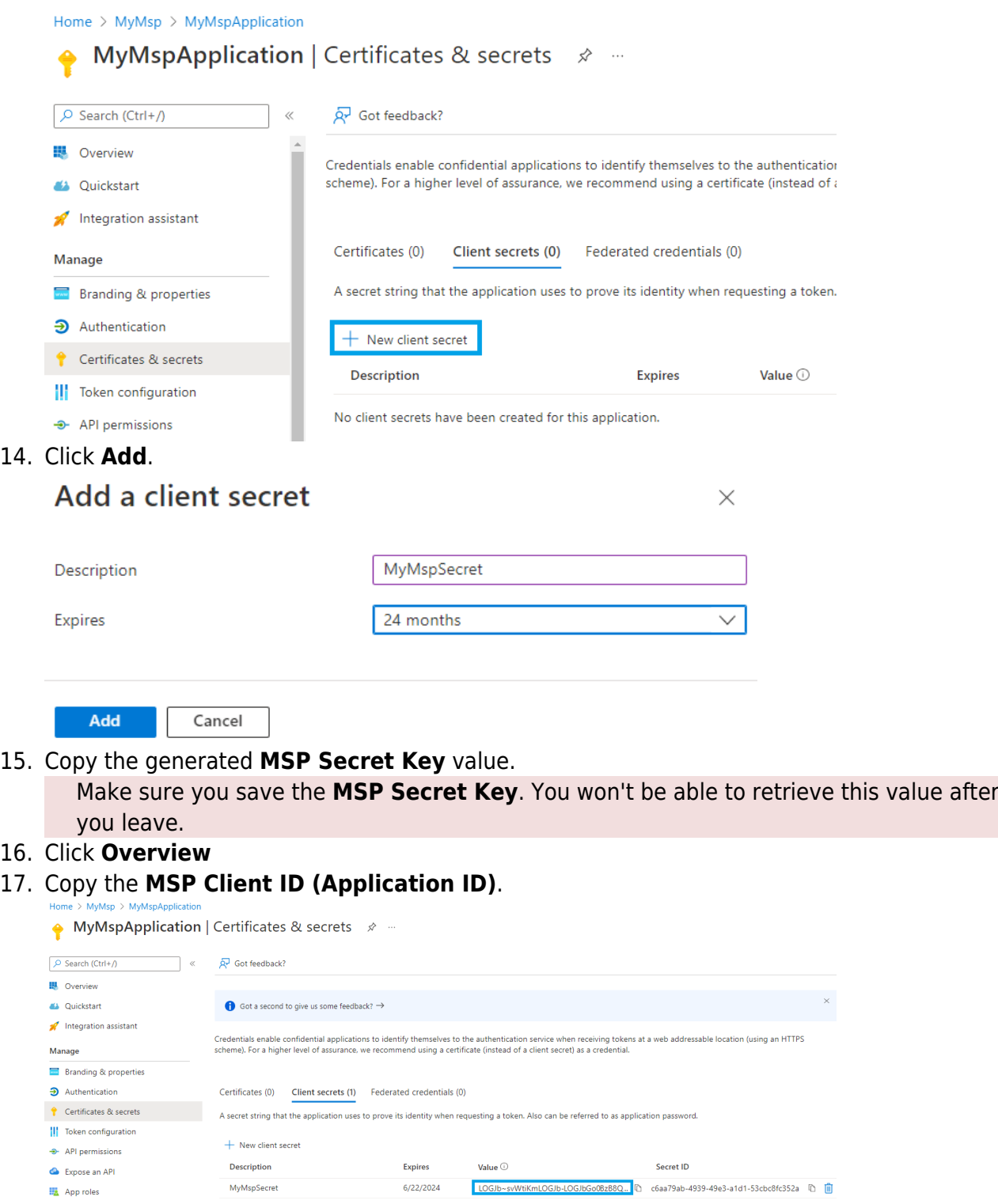

### **Step Two: Authorize the MSP Application in each tenant**

Because your application interacts with Defender for Endpoint, the next step is to request that an

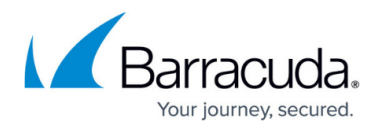

Admin user each tenant approve the MSP Client ID from the previous procedure.

The Admin user must:

- Be a member of one of the following roles: Application Admin, Cloud Application Admin, or Global Admin.
- Sign in using multi-factor authentication.
- 1. Send an email to each Admin you want to approve the application. The email must contain the following for

approval: https://login.microsoftonline.com/common/oauth2/authorize?prompt =consent&client\_id=<00000000-0000-0000-0000-000000000000>&response\_type= code&sso\_reload=true, where <00000000-0000-0000-0000-000000000000> is the MSP Client ID you copied from the previous procedure.

2. Each user that authorizes the MSP Client ID, they must log in to Azure AD and retrieve the **Tenant ID** from the Overview page.

### **Step Three: Integrate the application with Barracuda XDR**

When you've finished the procedure above, complete the integration by entering the Client ID, Secret Key, and Tenant ID in the Barracuda XDR Customer Security Dashboard.

### **To integrate the application with Barracuda XDR Dashboard**

- 1. In the **Account** list, select the name of the company you created in the previous procedure.
- 2. In **Barracuda XDR Dashboard**, click to **Administration** > **Integrations**.
- 3. In the **Microsoft Defender** card, click **Setup**.
- 4. Enter the **Client ID**, **Secret Key**, and **Tenant ID**.

# Barracuda XDR

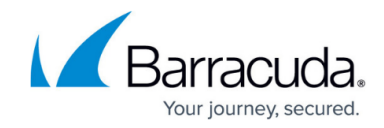

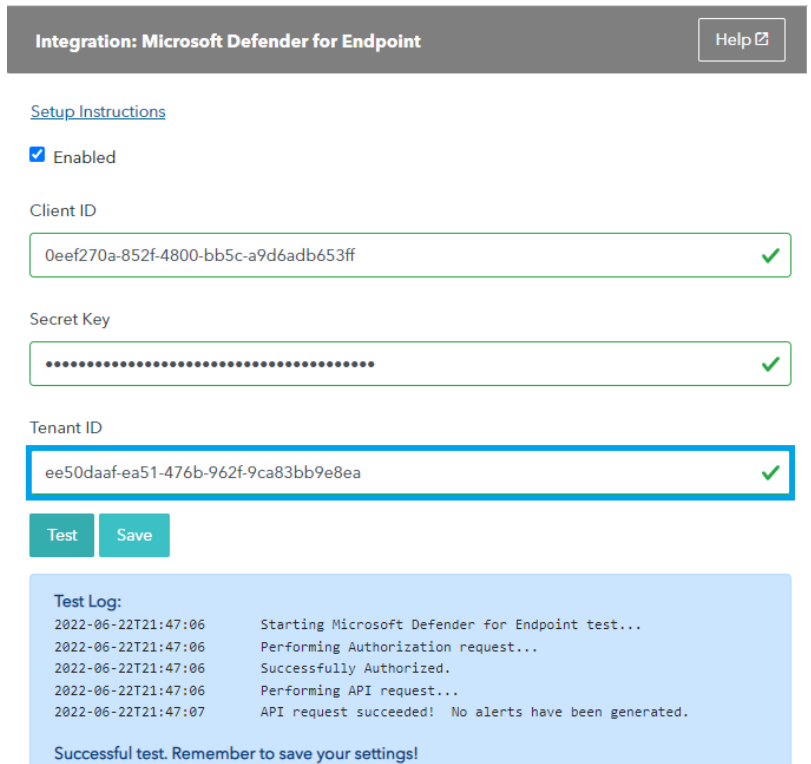

5. Click **Save**.

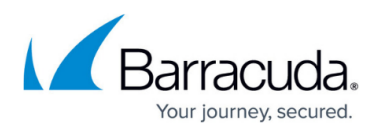

### **Figures**

- 1. microsoft.multitenant.permissions1.png
- 2. microsoft.multitenant.register2.png
- 3. microsoft.multitenant.permissions1.png
- 4. microsoft.multitenant.permissions2.png
- 5. microsoft.multitenant.permissions3.png
- 6. microsoft.multitenant.grantconsent1.png
- 7. microsoft.multitenant.grantconsent2.png
- 8. microsoft.multitenant.secret1.png
- 9. microsoft.multitenant.secret2.png
- 10. microsoft.multitenant.secret3.png
- 11. microsoft.multitenant.save2.png

© Barracuda Networks Inc., 2024 The information contained within this document is confidential and proprietary to Barracuda Networks Inc. No portion of this document may be copied, distributed, publicized or used for other than internal documentary purposes without the written consent of an official representative of Barracuda Networks Inc. All specifications are subject to change without notice. Barracuda Networks Inc. assumes no responsibility for any inaccuracies in this document. Barracuda Networks Inc. reserves the right to change, modify, transfer, or otherwise revise this publication without notice.